# エントリーの流れについて

➀HPトップ画面の新規登録ボタンを押すと

下記画面が表示されます

# 2021 日本学生陸上競技個人選手権大会

2021 All Japan Inter University Track&Field Challenge Meet 主催:公益社団法人 日本学生陸上競技連合

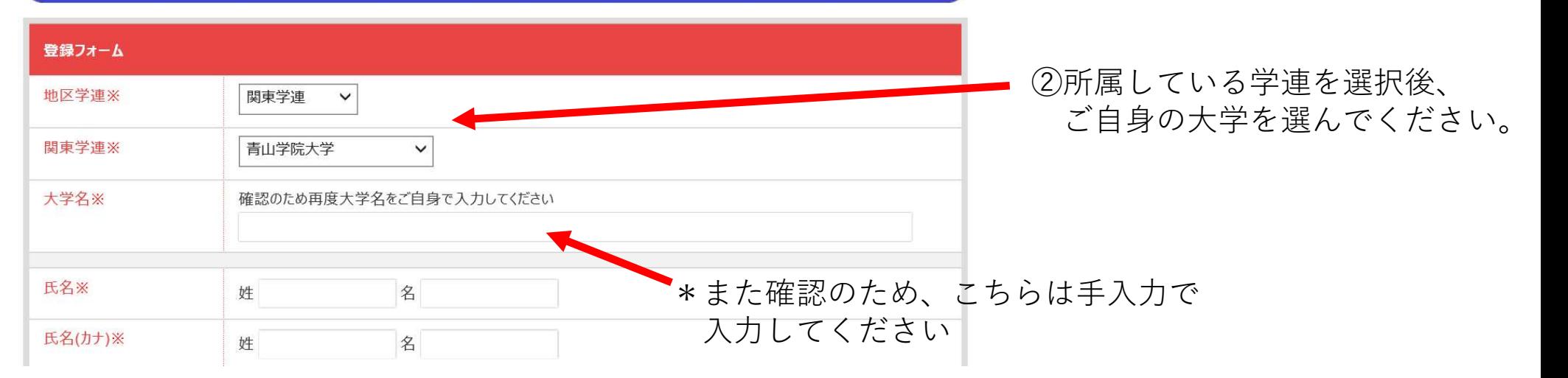

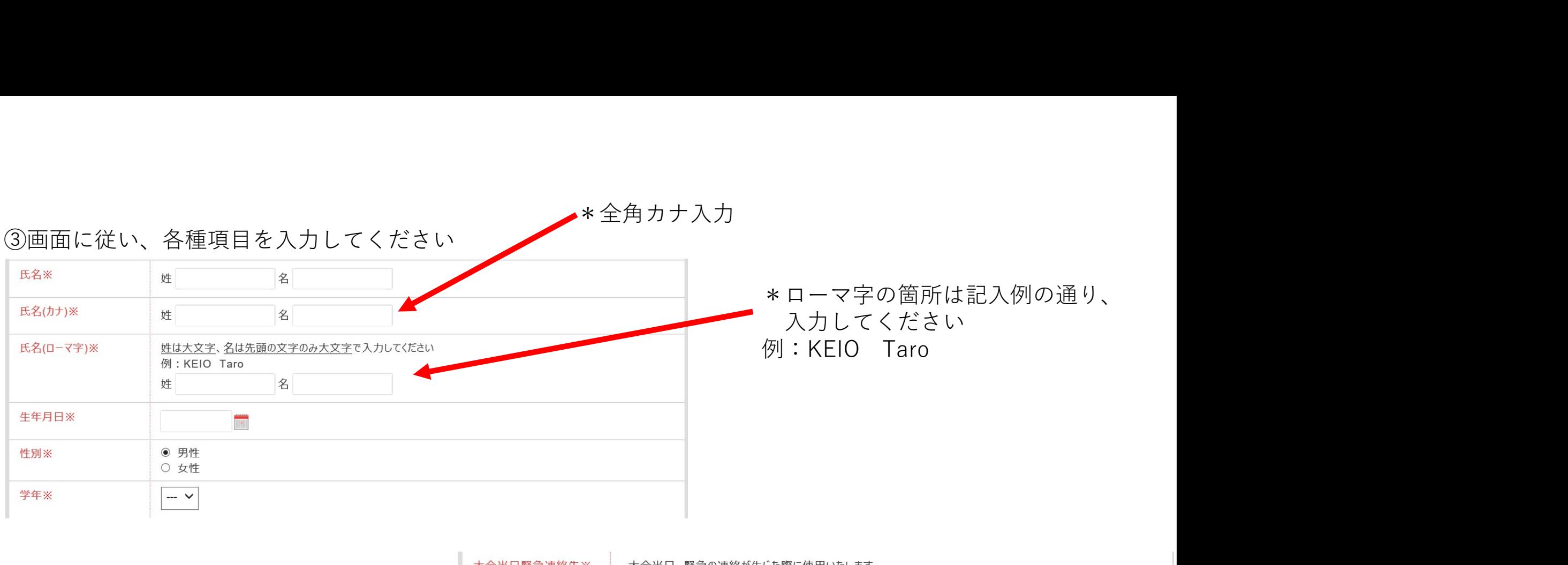

\*大会当日緊急連絡先は、大会当日運営上 の連絡や確認の際に使用いたしますので、 大会期間中に連絡が取れる方のご連絡先 を入力してください

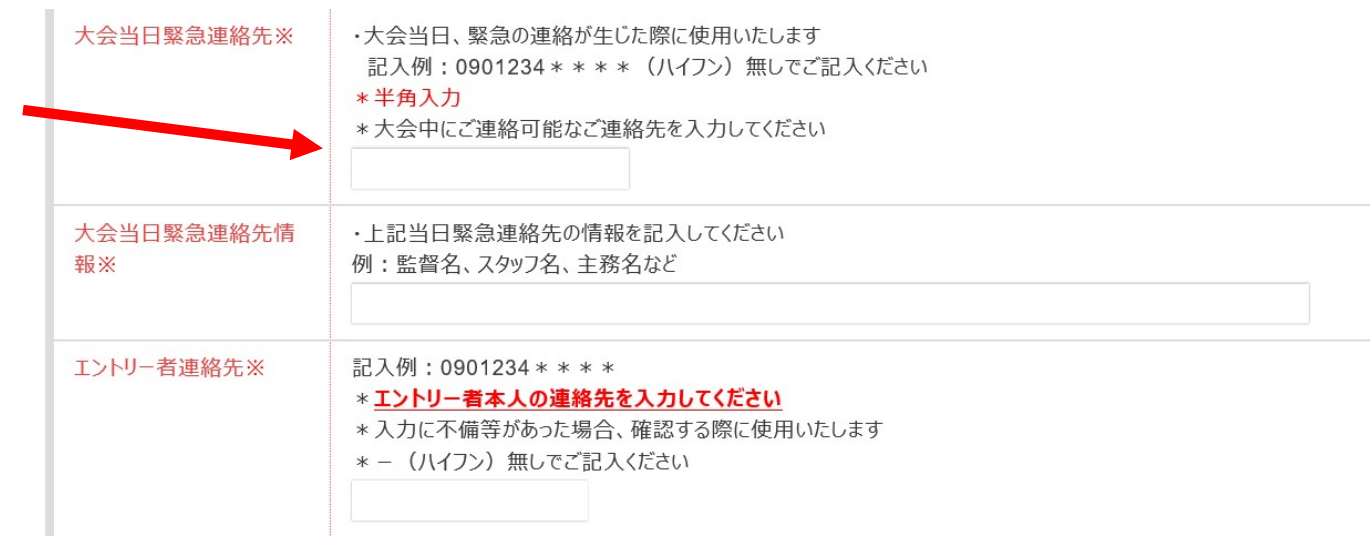

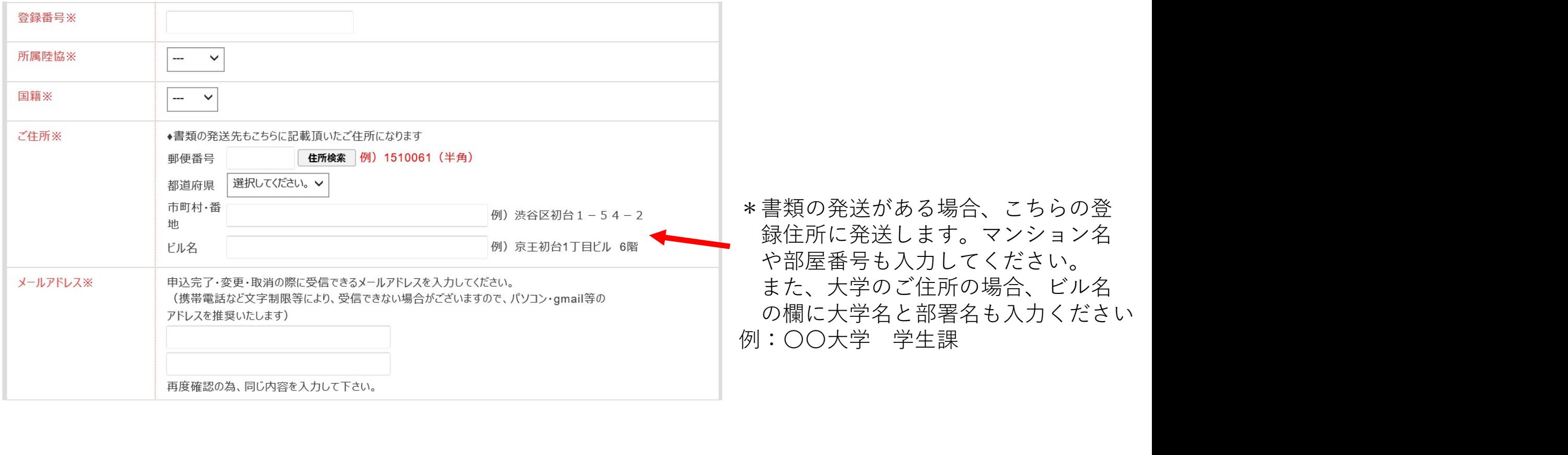

# ④ご自身のエントリー種目を選択してください。

\*100mを例にしております

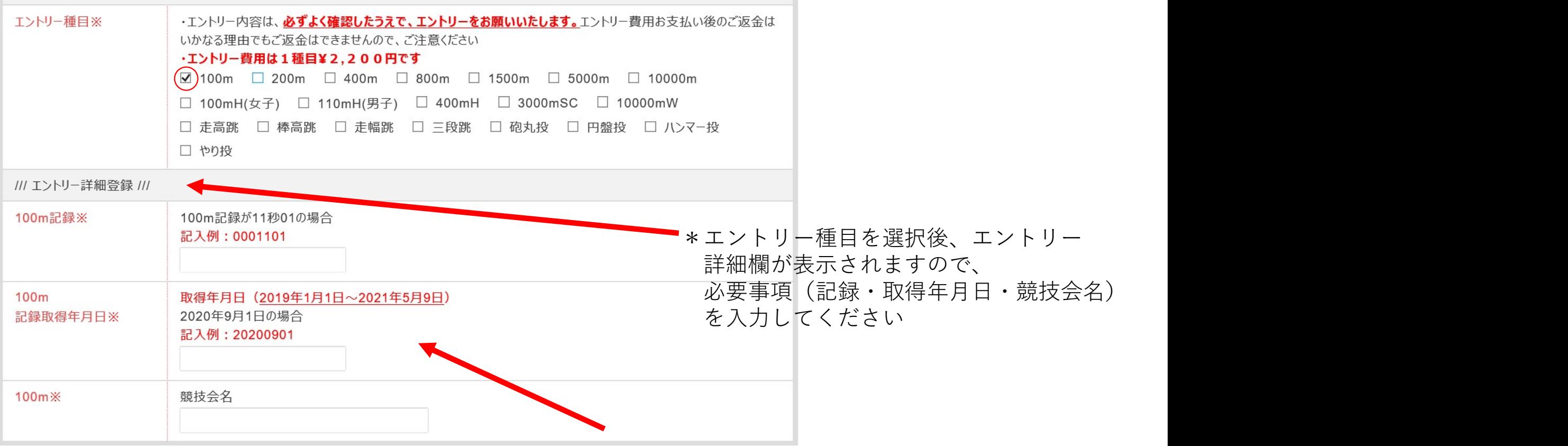

\*記録や取得年月日は記入例に則り、 入力してください

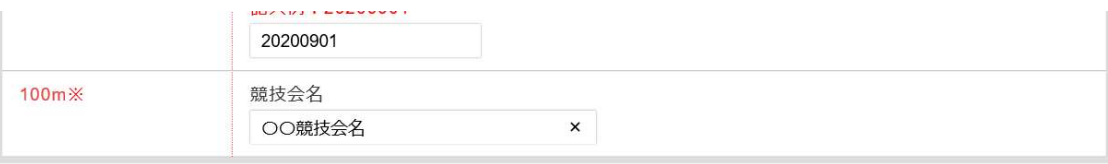

#### 個人情報保護規定

- 個人情報とは、お客様の個人に関する情報であって、当該情報に含まれる氏名、生年月日、住所、電話番号、電子メールアドレス、職業、パスポート番号、渡航歴その他の個 人に関する記述又は、個人別に添付された番号(銀行口座番号、保険証書番号等)記号その他の符号、画像、若しくは音声により当該個人を識別できるもの(当該情報の みでは識別できないが、他の情報と容易に照合することができ、それにより当該個人を識別できるものを含む)をいいます。但し、法人その他の団体に関して記録された情報に含 まれる当該法人その他の団体の役員に関する情報を除きます。
- お客様からいただきました個人情報は、お客様の手配・手続・申込に係る基本情報として取扱わせて頂き、その機密保持及び管理は弊社情報管理者のもとに厳密に行います。 また個人情報は弊社もしくは関係各所とお客様との連絡手段として利用させていただくことがあります。
- お客様からいただきました個人情報は、下記条件により開示いたします。
	- 1. お客様の同意を得ている場合
- 2. 法令により開示を求められた場合。 尚、お客様ご自身による情報開示のお申出の際には、ご本人であることの確認をさせていただいた上で、開示させていた
- 3. 各関係機関に対して、実施にあたり必要な申込情報及び上記個人情報に限り開示させていただきます。

5すべてを入力後、次へを押して下さい \*何かエラーがあった場合、エラー表示されます

上記内容を確認し、次へ

戻る

6エントリー内容に間違いない場合、 完了ボタンを押して登録終了です

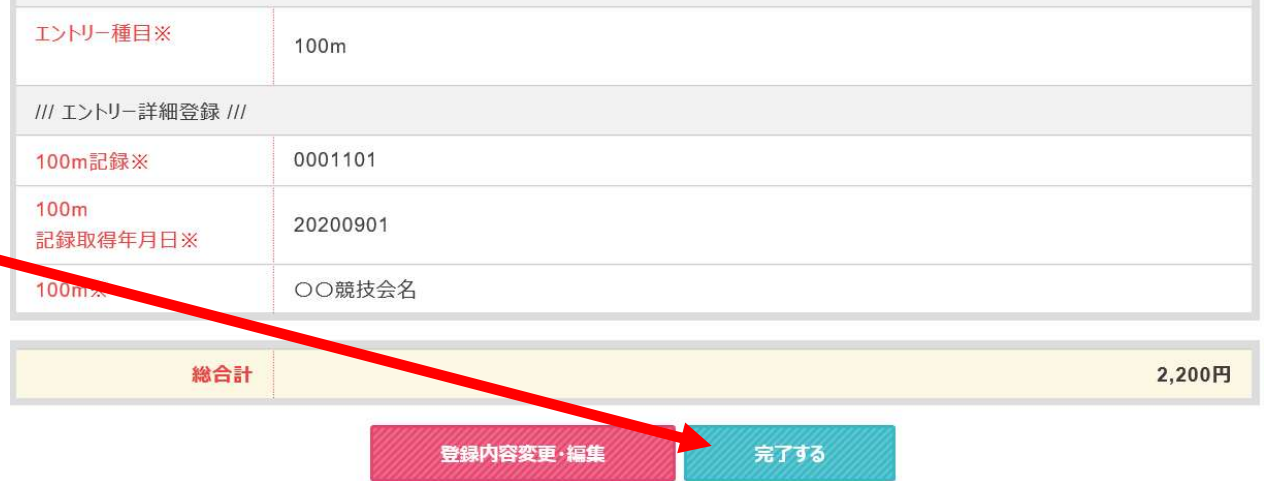

⑦下記画面が表示され、同時に登録完了メールが送信されます。 \*エントリー費用のお支払いはエントリー後3日以内となります \*お支払いの前に再度エントリー内容をご確認ください(マイページより) \*お支払い後のエントリー費用のご返金はいかなる場合であってもご返金ができません

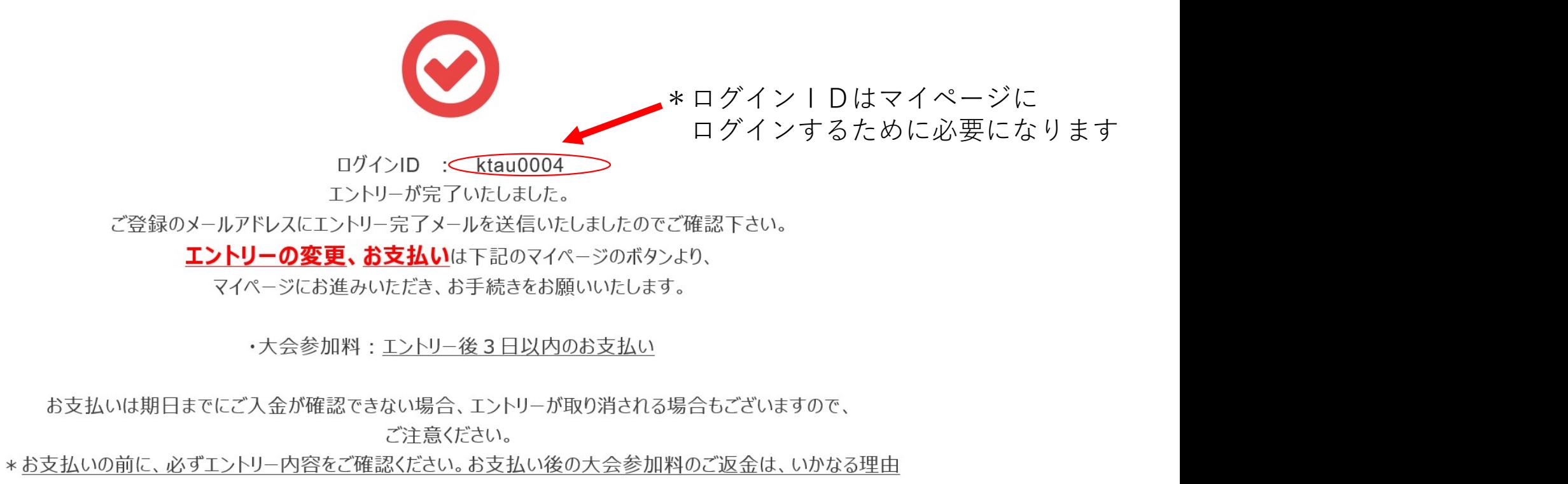

でもご返金できませんので、ご注意ください。

⑧お支払いはマイページ画面のお支払手続ボタンより手続きをお願いいたします。 支払いは、コンビニ決済・カード決済・振込の3種類になります。 なお、振込の場合はログインIDの4桁の数字部分を先頭に入力していただき、 選手名でお振込みをお願いいたします。 例:0001選手名

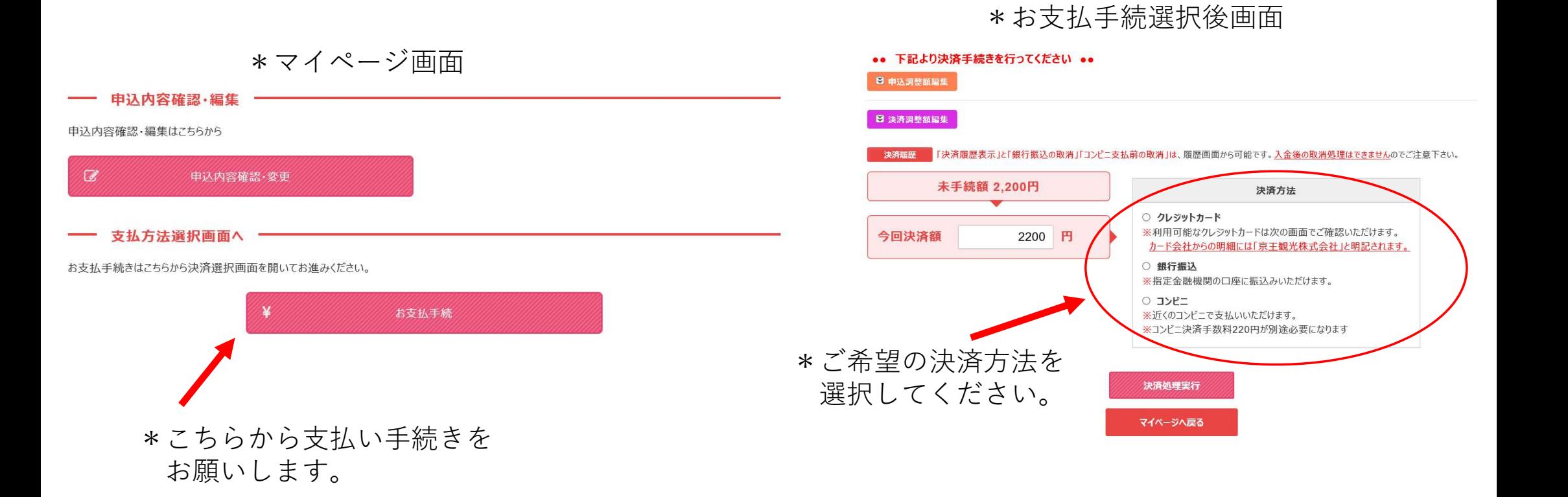

# 銀行振込を選択した場合、下記画面が表示され、振込先情報が表示されます。

銀行振込

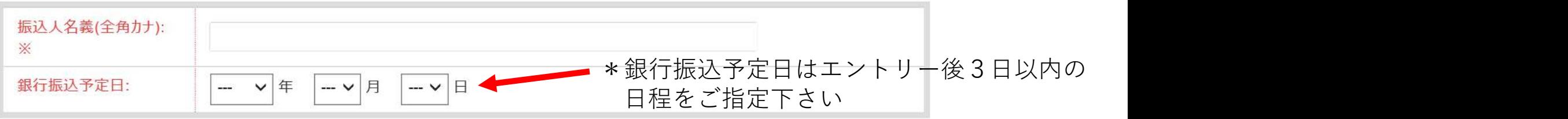

### ●お振込みいただく際の振込名義人をご記入ください(上記入力項目は名義人のみの入力です) 実際の振込時はログインIDの4桁の数字部分を先頭に入力し、登録選手名で手続きをお願いいたします 例:0001お名前

●下記振込先口座情報を印刷の上、表示されている請求額を指定口座へお振込みください。

### 振込先口座情報

![](_page_7_Picture_32.jpeg)

![](_page_7_Picture_7.jpeg)

# カード決済を選択した場合、下記画面が表示されますので、必要な情報を入力してください。

### –– クレジットカード情報

- デビットカード型クレジットカードの利用について -クレジットカード決済時にデビットカード型クレジットカードをご利用いただいた場合、支払時に実施するカードの認証(オーソリ)時点で即座にお客様 銀行口座から該当金額が引き落とされます。 また、カードの認証後に支払金額を変更されると、デビットカードの特性上、変更時の金額も口座から引き落とされます。 変更前のご利用金額は、後日カード会社から返金されますが、ご返金されるまで数十日の期間が掛かる場合がございます。 ご返金に関するご質問・お問合わせは各カード発行会社へ直接お問い合わせください。

#### 下記のクレジットカードをご利用いただけます。

ご利用になるカードの種類をご確認の上カード情報の入力をお願い致します。

![](_page_8_Picture_5.jpeg)

![](_page_8_Picture_36.jpeg)

![](_page_8_Picture_7.jpeg)

# コンビニ決済を選択した場合、下記画面が表示されます。利用方法はコンビニにより異な

#### コンビニエンスストア支払

![](_page_9_Picture_49.jpeg)

#### コンドニエンスストアで支払いをする

![](_page_9_Picture_50.jpeg)

#### 以下のコンビニエンスストアでお支払いいただけます。コンビニを選択して決済手続きを行ってください。

- コンビニ支払手続後、別の会社に変更する際は、お支払画面にある「決済履歴」より該当の支払を取消し、再度選択願います。 (入金後の変更は できません)
- コンビニ支払の決済会社 (GMOペイメントゲートウェイ社) を利用しております為、コンビニ端末の画面には、「収納代行会社GMO-PG |が表示さ れます。

![](_page_9_Figure_8.jpeg)